## **Changes to Teaching Styles**

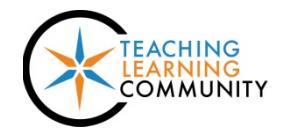

**Known Issue**

As of June 2019, Blackboard will no longer support custom course menu colors.

All courses will have the standard highcontrast gray and white color scheme to meet [accessibility standards](https://help.blackboard.com/Learn/Instructor/Accessibility) defined by Section 508 of the Rehabilitation Act and Web Content Accessibility Guidelines 2.0.

At this time, faculty may add visual flair to a course by assigning a course banner to the course's Entry Point.

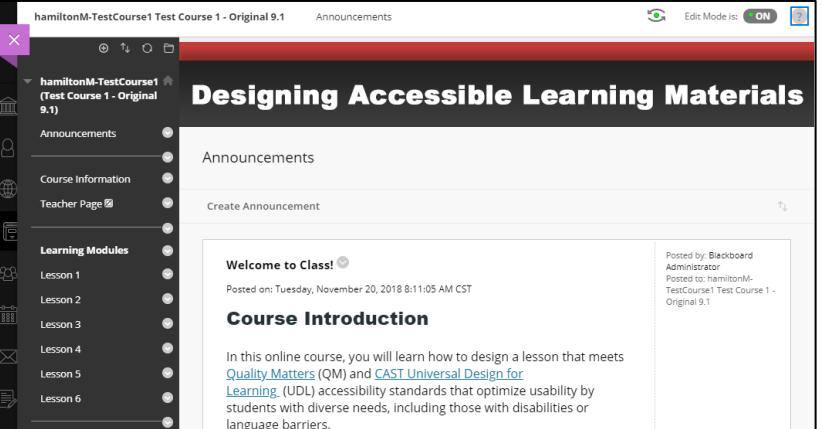

## **Setting a Course Banner Image**

A course banner is an image that appears at the top of your course's Entry Point. Blackboard recommends using an image that is no greater than **480 x 80** pixels in size. You may create and edit an image using online tools like [BeFunky](https://www.befunky.com/) or [Canva.](https://www.canva.com/) Once you have prepared a banner image, follow these steps to apply it to your course.

- 1. In the course's **CONTROL PANEL**, click **CUSTOMIZATION**. In the list of options, select **TEACHING STYLE**.
- 2. Scroll down the page to the area called **SELECT BANNER**.
- 3. Click the **BROWSE MY COMPUTER** button.
- 4. In the pop-up window that appears, locate and select the image. Click the **OPEN** button.
- 5. At the bottom of the page, click the **SUBMIT** button.

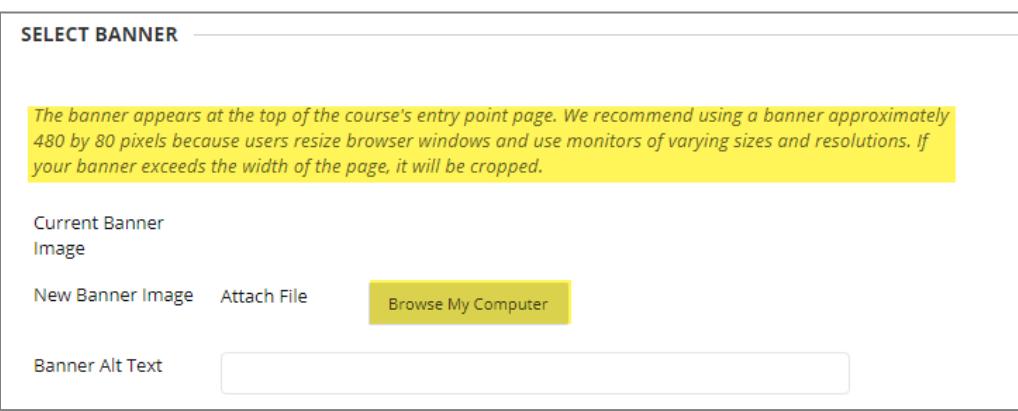